## **How to access your account and pay for your graduation fee, official transcripts, certificates and replacement diplomas online:**

Visit [www.mycapitol.captechu.edu](http://www.mycapitol.captechu.edu/) and log in. **IF YOU NEED HELP LOGGING IN, PLEASE REFER TO LAST PAGE.**

 Click on the "**Student**" tab along the top of the page and then "**Student Finances**" on the left side if you are an undergraduate or master's student. If you are a doctoral student, click on the "**Doctoral Student**" tab along the top of the page and then "**Finances**" on the left side.

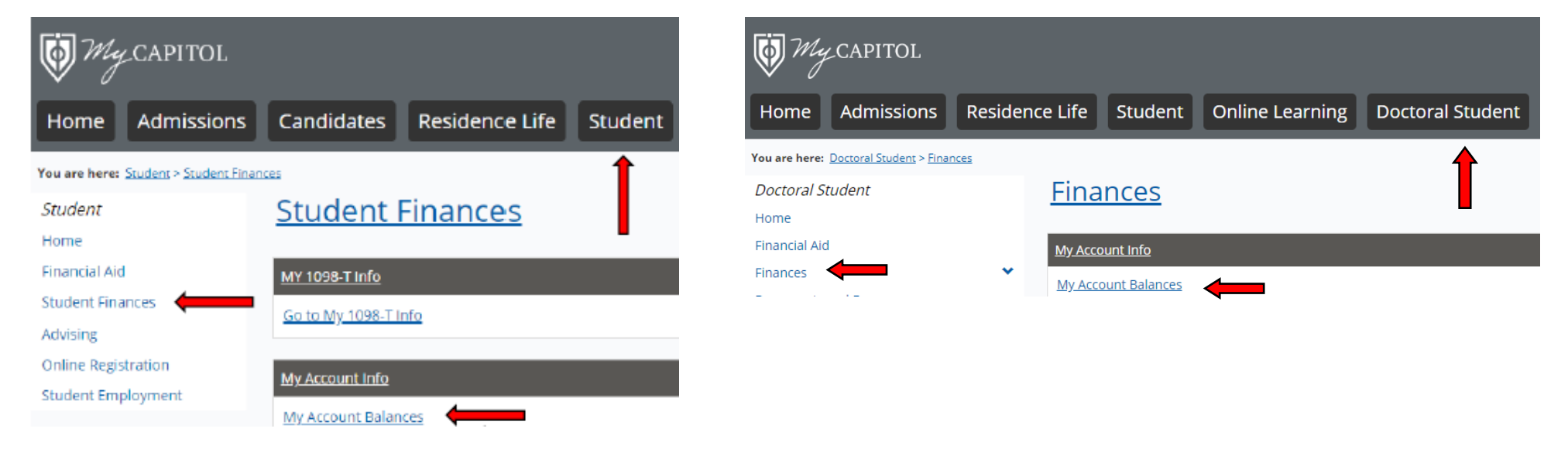

To pay, select "**My Account Balances**" and "**Make a Payment**."

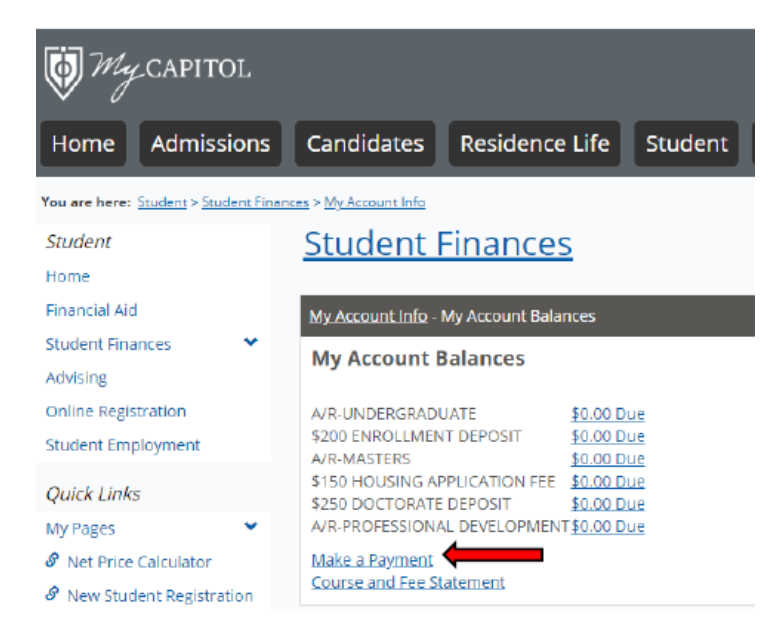

 Enter the appropriate payment amount in the **"Amount to Pay"** field beside "**A/R-UNDERGRADUATE Balance**", **A/R-MASTERS Balance** or **A/R-DOCTORATE Balance** (the option you see available will be based on your degree level), click **"Submit"** and follow payment prompts on the next screen. You can reference the table below for payment amounts.

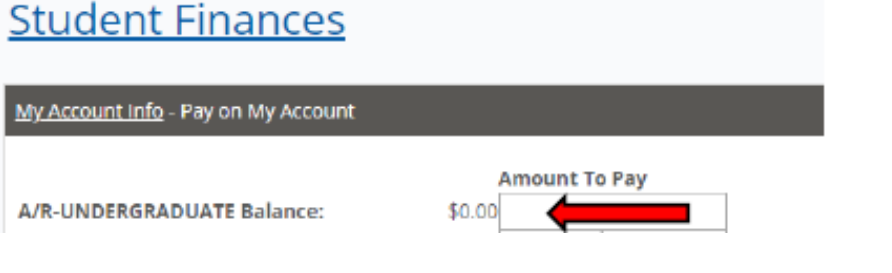

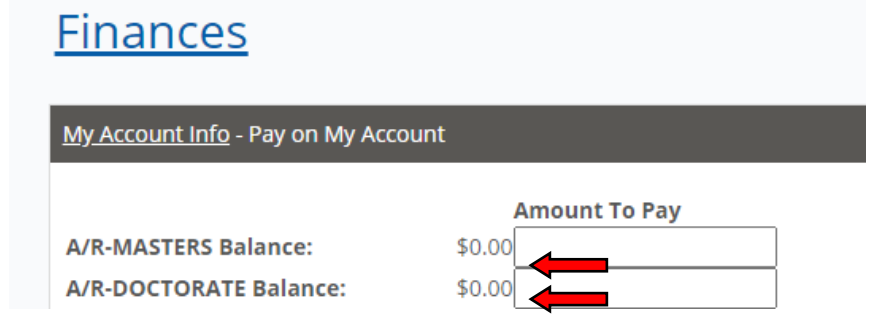

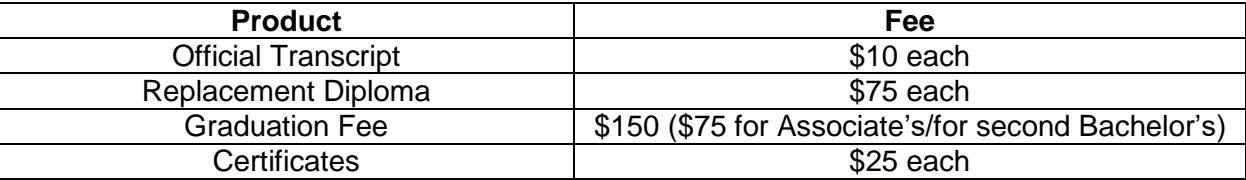

 Please note that these steps apply whether you have an account balance or not. If you wish to let the Business Office know the type of payment you are making so it will be designated for a particular purpose, you can email a representative at [businessoffice@captechu.edu](mailto:businessoffice@captechu.edu) upon making your payment.

## **Quick Guide to Logging into the MyCapitol Portal**

You should still be able to access MyCapitol as long as you have access to your Capitol email. Use the following directions to access MyCapitol as well as your email.

To access MyCapitol, navigate to [https://mycapitol.captechu.edu/ics/.](https://mycapitol.captechu.edu/ics/) The password is random so if you haven't received it, type the first part of your capitol email address (everything before the @) into the "User Name" box. Then click on "I forgot my password", which will take you to another page. Once you are there click the "Send New Password" button and a new password will be sent to your Capitol email address.

To access your Capitol email, navigate to [https://outlook.office.com/.](https://outlook.office.com/) Once there, your username is your first initial, last name @captechu.edu. No spaces and no commas. Click next and it will ask you for your password. Unless you have changed your password it should be C@p+your id number or C@p+your id number+the last 4 of your social. Again no spaces, commas or + signs.

To change your password, navigate to <https://account.captechu.edu/home.html?0> and click on "Change Password". Your username is the first part of your capitol email address (everything before the @) and your password is your email password. Follow the prompts and it will have you change your password and set up account recovery. Should you ever forget your password, you can go back to <https://account.captechu.edu/home.html?0> and click "Forgot Password".